**1 GridVis 7.3**

| GridVis 7.3                                                                                                    |                     |                                                                                                    |                                                                                                    | α<br>×    |
|----------------------------------------------------------------------------------------------------|---------------------|----------------------------------------------------------------------------------------------------|----------------------------------------------------------------------------------------------------|-----------|
| File Edit View Tools Window Help                                                                                                    |                     |                                                                                                    | $Q^*$                                                                                                    |           |
| 259002154255                                                                                                    |                     |                                                                                                    |                                                                                                    |           |
| <b>Projects x</b>                                                                                                    | $\Box$              | Weicome Window x                                                                                                    |                                                                                                    | (1)       |
| <b>C-M</b> Technische Doku Renciv<br>C & Devices<br><b>D-ED ByType</b><br><b>Ф ЕД имо ваме</b><br>B ET UNG 96RM-EL<br>B EL UNG 960MP<br><b>EL LING SIGLIN PV</b><br>G UMG 96 PA (MD)<br>$\psi \Box$ und sos<br><b>EL LING S12</b><br>UMS 512 - TD<br><b>THE SCIENCE</b><br><b>THE LING GOS</b><br>or Ko<br>$+55$ cc<br>8 . J Jasc Tenolates<br>S-24 Graph<br><b>St</b> Topology<br>(b) all Exports & Reports<br>A Alarm Management<br>100 m = 1 = 1 = nm<br>ValueExplorer Window x | $\lambda$           | First steps to work with GridVis<br>Step 1   Activation (required)<br>Each installation of Gridits must be activated.<br>To do so use the loanse manager.<br>$\odot$<br><b>Import license</b><br><b>Con kerse nanage</b><br>Step 2: Sehrp protect<br>For viorking with Gridi's you need to have at least one opened protect.<br>For opening a project you may use one of the options below.                    | Further hints for work with GridVis<br>In several places of GridVis vou may get access to more functions by use of right mouse<br>button.<br>user administration<br>This application offers a detailed user administration.<br><b>2.</b> user administration overview | $\bullet$ |
|                                                                                                    | $\Box$              | $\bullet$<br><b>Open Project</b><br>o<br>Create new project<br>Open existing project<br>Inport preject from older versions of this software                                                                                                    |                                                                                                    |           |
| Oriine Historical values                                                                                                    |                     | Step 3 : Setup devices                                                                                                    |                                                                                                    |           |
| UMS 512 - TD<br><b>EQ Voltage</b><br><b>Ei</b> C Current<br><b>IE Ca Frequency</b><br><b>ICO</b> Power                                                                                                    | 履<br>$\overline{a}$ | If you have a project opened you may add one or more devices to the<br>orsiect.<br>Devices included in a preject allows you to configure them, to fields<br>recorded data from them or show their data in graphs or topology-view.<br>To add a device to your project you may use one of the options below.<br>Add device(s) to project<br>$\Omega$<br><b>Add new device</b><br>treet device let from cre-file |                                                                                                    |           |
| <b>IFICO Energy</b><br><b>IE Ca Total harmonic datartion</b><br><b>IF CO Harmonics voltage</b><br>Il Chemonics voltage (rel.)                                                                                                    |                     |                                                                                                    |                                                                                                    |           |
| <b>Ei</b> Childer<br><b>ICO Events</b><br><b>ILLO</b> Transients                                                                                                    |                     |                                                                                                    |                                                                                                    |           |
| <b>IF Ca Rags</b><br>Il Childer defined values<br><b>Q</b> Refresh                                                                                                    |                     |                                                                                                    |                                                                                                    |           |

Double-click the corresponding tree entry for **the device to be configured**.

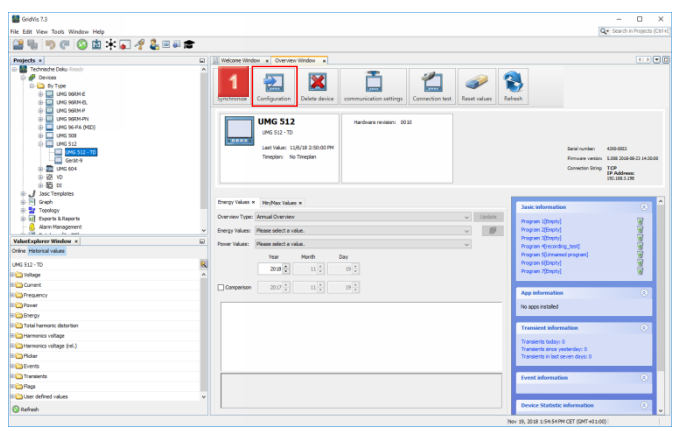

**1** Click the **Configuration** button.

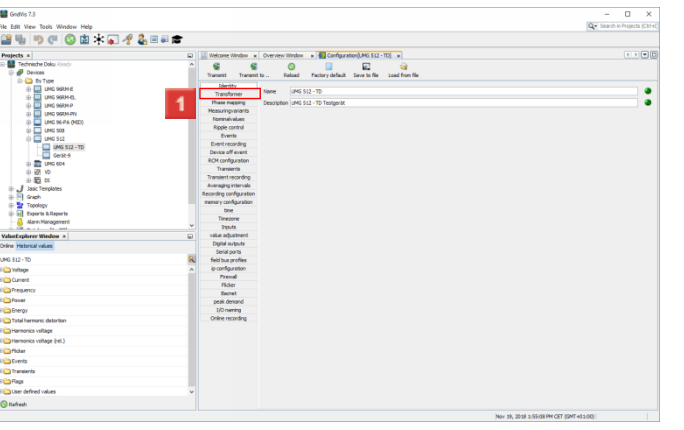

In this step, you configure the device name and its description.

Click the **Transformer** menu entry to continue with the transformer settings.

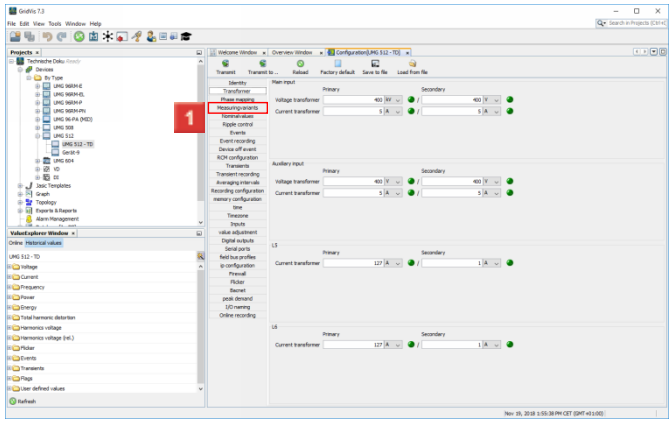

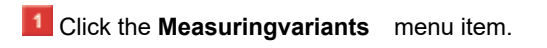

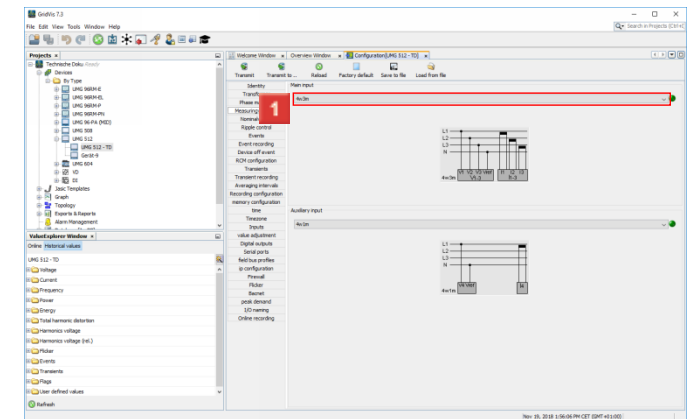

## **1** Click the dropdown button.

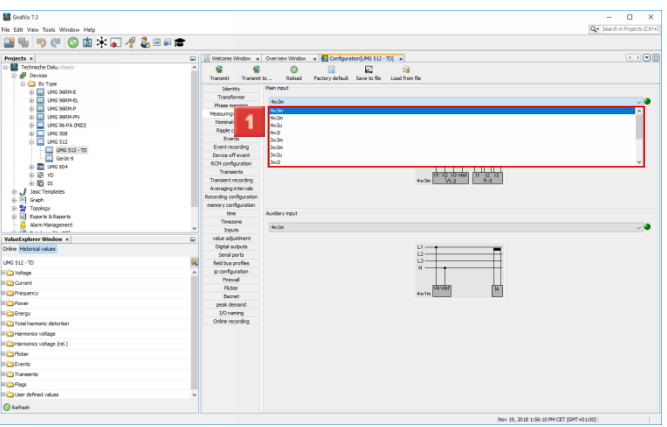

1 Select the appropriate measurement variant from the list.

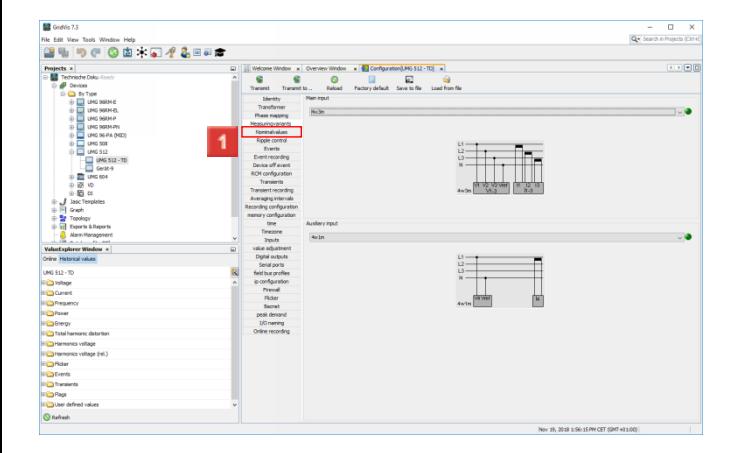

#### **1** Click the **Nominalvalues** menu item.

**2 Nominal values**

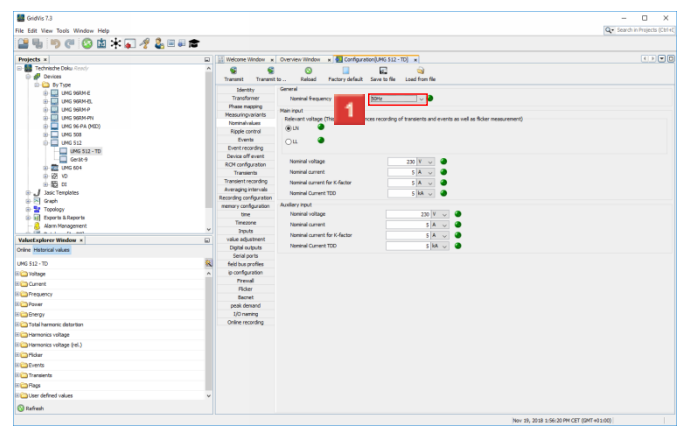

**1** Click the **Nominal frequency** dropdown button.

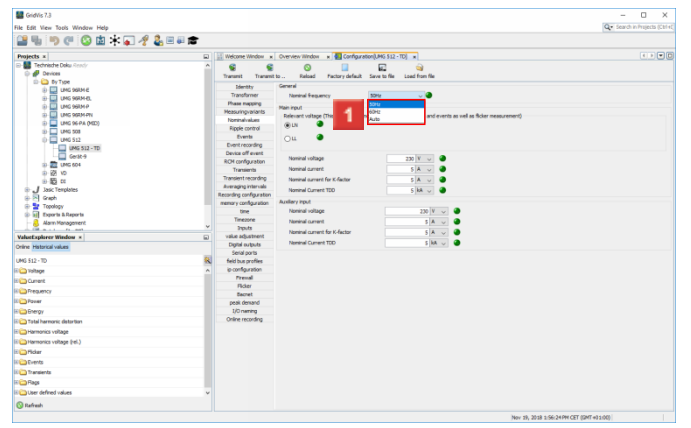

1 Select an option for the nominal frequency from the list.

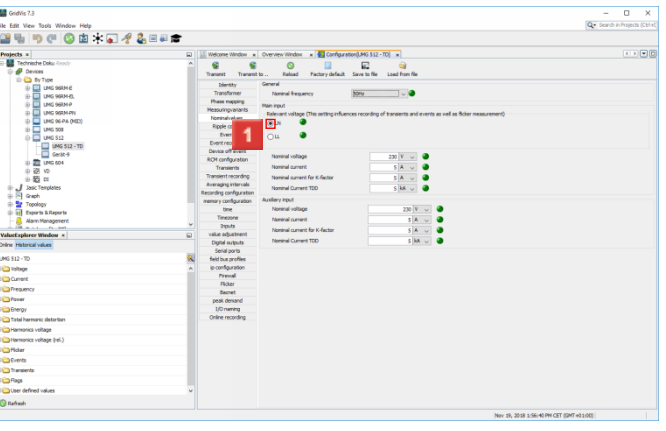

Use the selection field to select whether the **LN** or **LL** voltage is to be measured.

- **2** Click the **Nennspannung** input field.
- **3** Click the **Nennstrom** input field.
- Click the **Nennstrom für K-Faktor** input field.
- **5** Click the **Nennstrom TDD** input field.

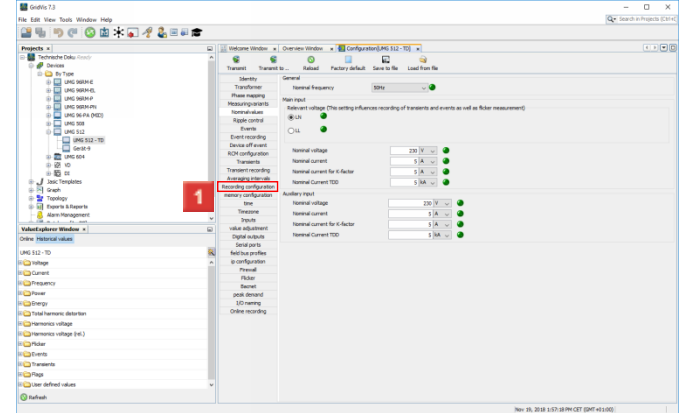

### **1** Click the **Recording configuration** menu item.

**3 Recording a configuration**

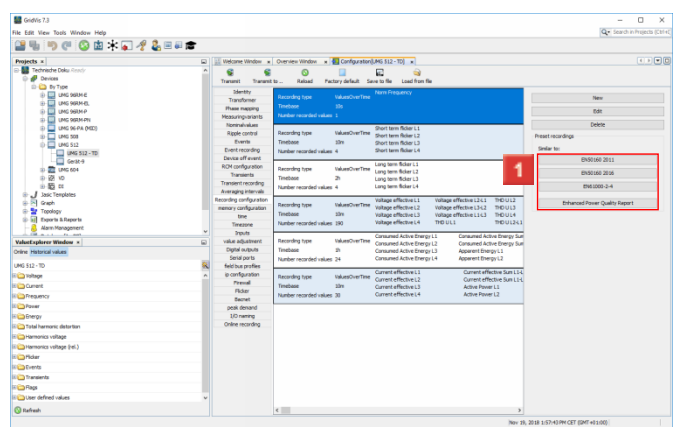

**I**I In order to automatically load recording profiles from a corresponding preset recording, click the corresponding button in the **Preset recordings** area.

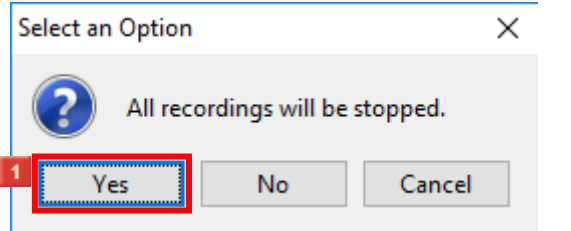

# **1** Click the **Yes** button.

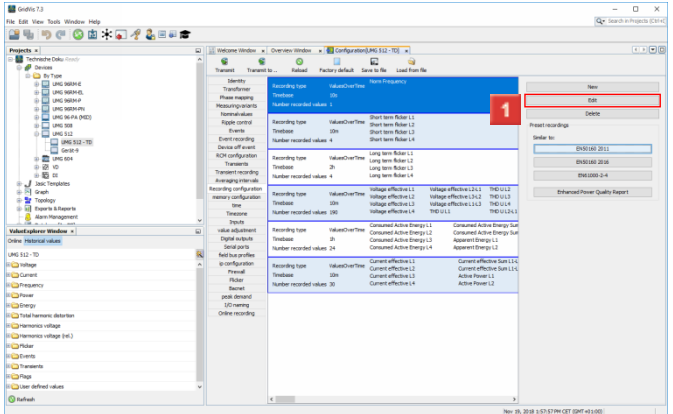

**1** Click the Edit button to edit the marked recording profile.

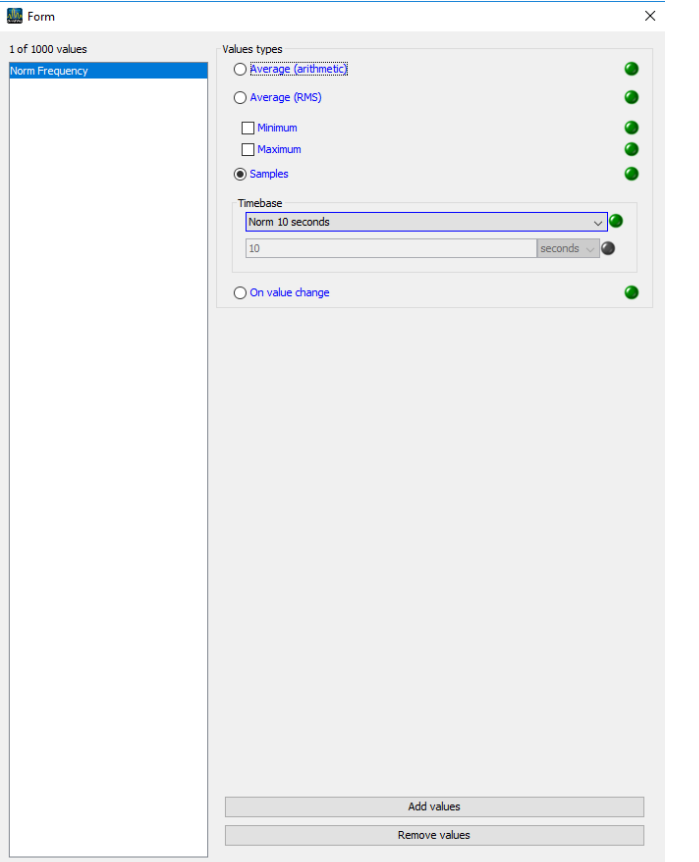

aln

To add more values to the recording profile, click the **Add Values** button.

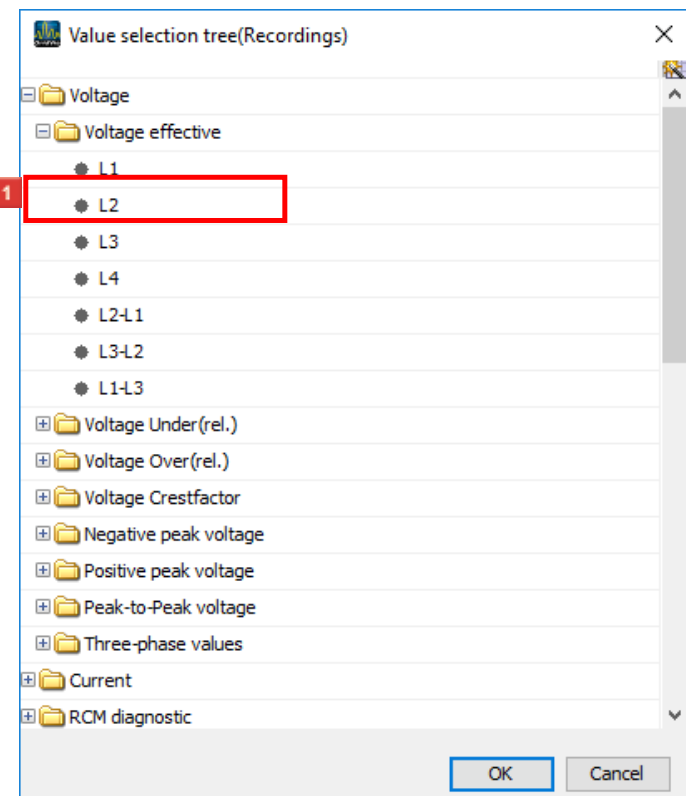

Select the desired value in the tree structure and drag it into the value window while holding down the left mouse button.

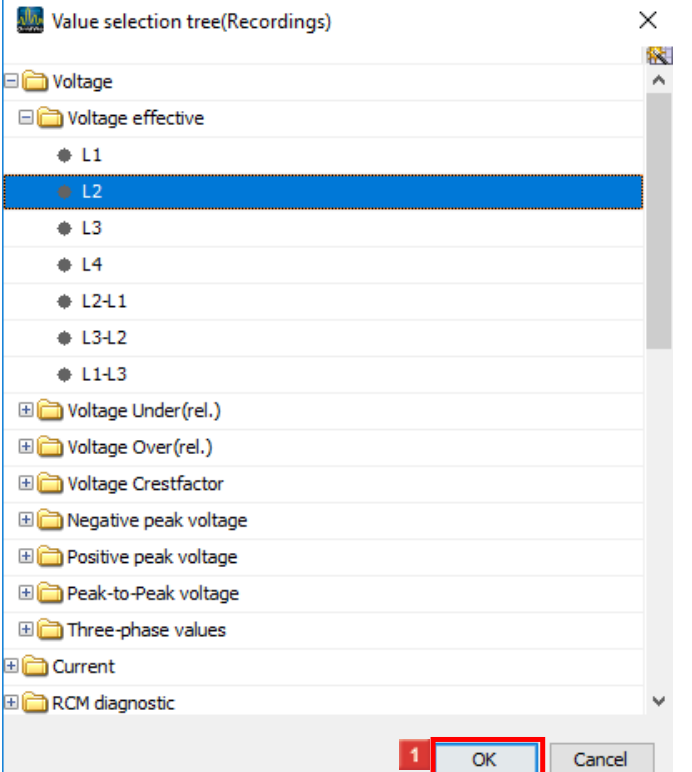

After you have dragged all the desired values into the values window, click the **OK** button.

- 2 Click the radiobutton.
- Click **Min/Max**.
- **4** Click the **Timebase** dropdown button.

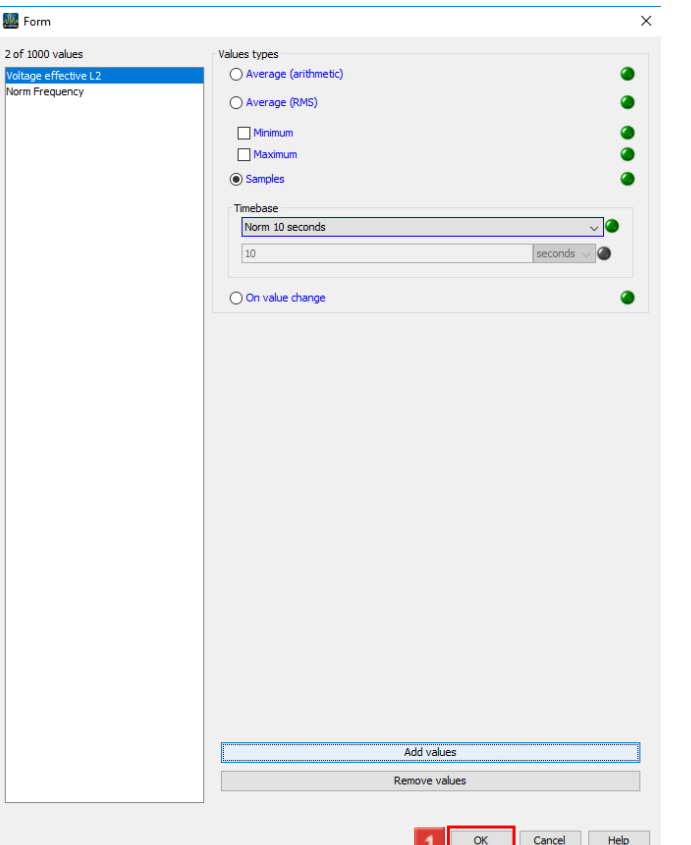

After you have configured the mode and time base for all values, click the **OK** button.

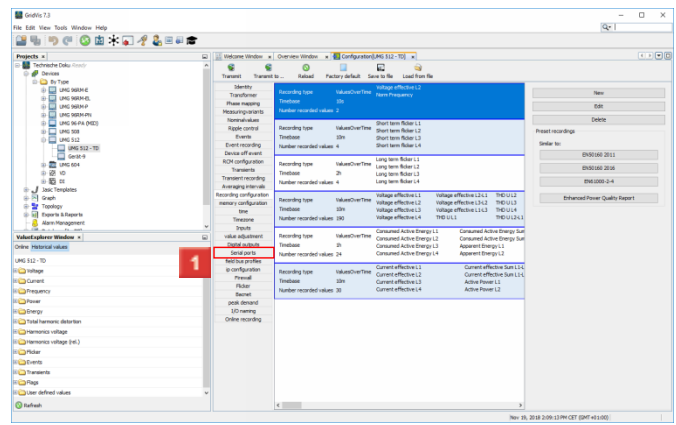

- Click the **Serial ports** menu item.
- **4 Serial interface**

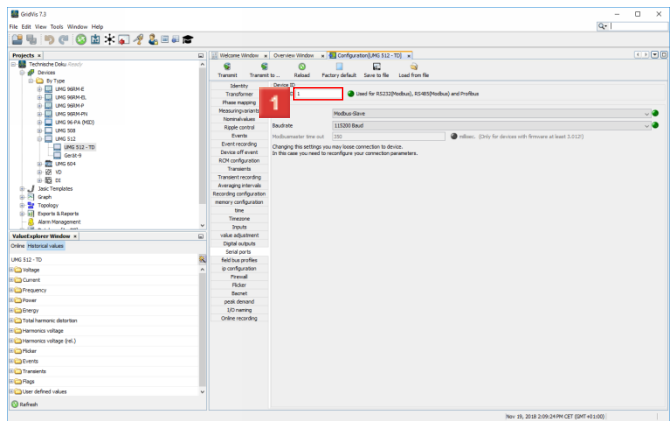

**1** Click the Device ID input field to configure the Modbus address of the device.

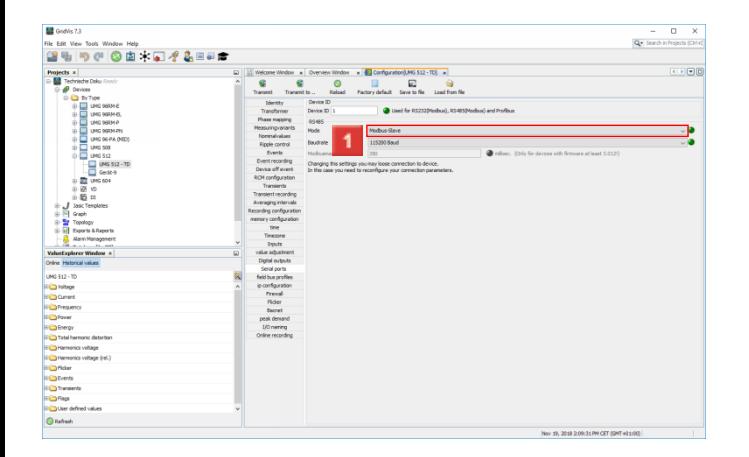

## Click the **Mode** dropdown button.

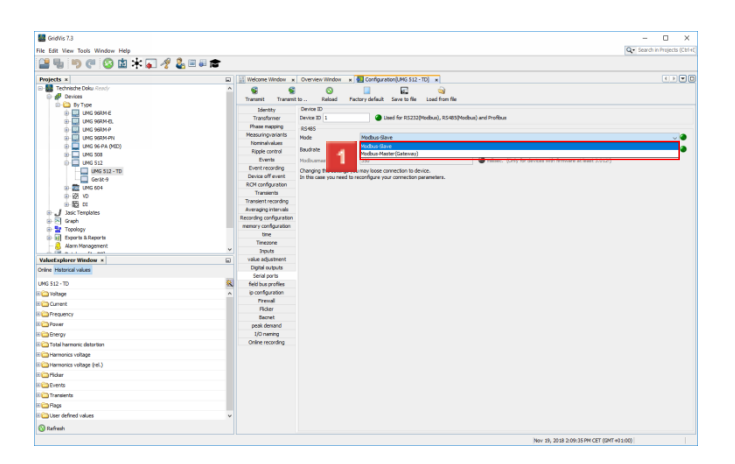

Select the desired mode from the list.

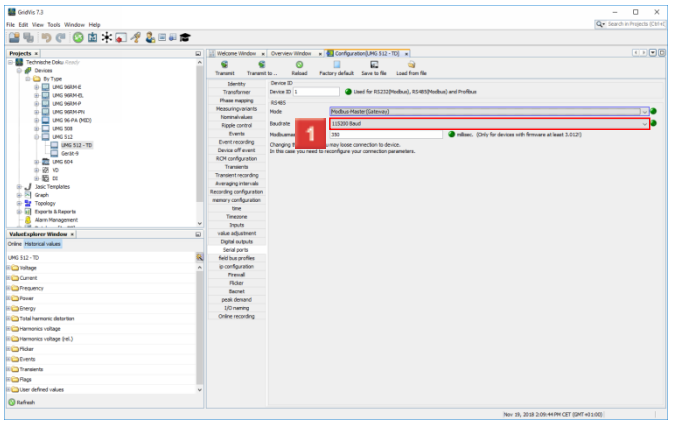

### Click the **Baudrate** dropdown button.

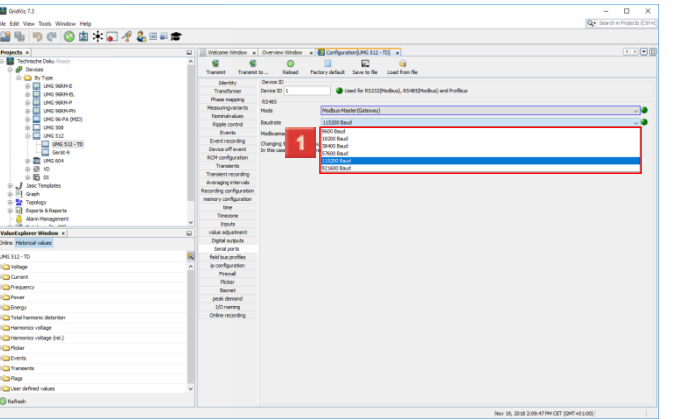

## Select a baud rate from the list.

# **Transferring the configuration**

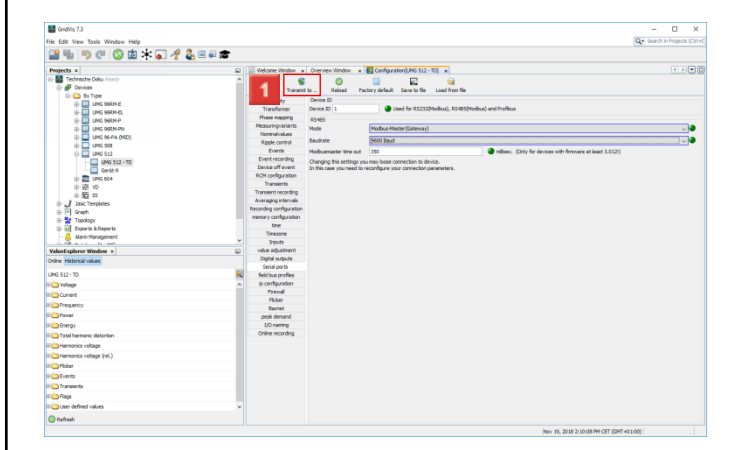

# Click the **Transmit to ...** button.

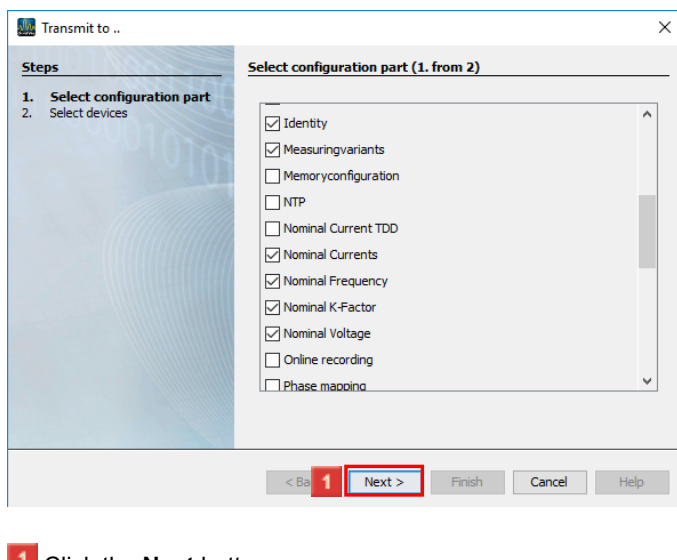

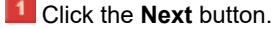

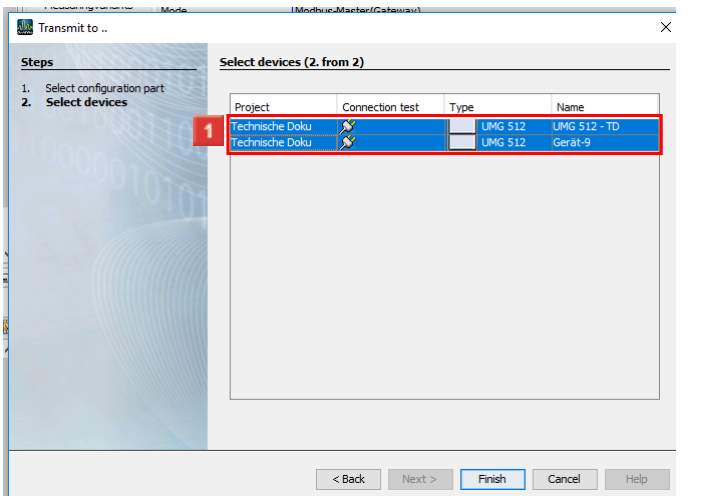

## **1** Select the desired device from the list.

#### **2** Click the **Finish** button.

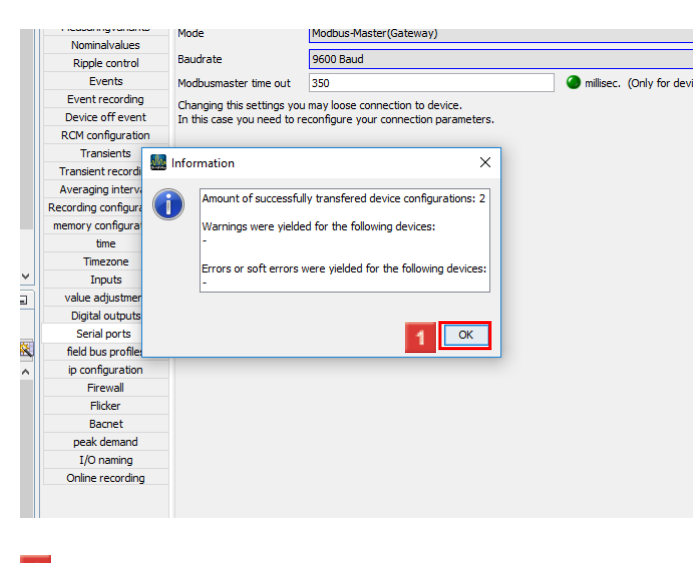

**T** Click the **OK** button.

# **6 Saving a configuration file**

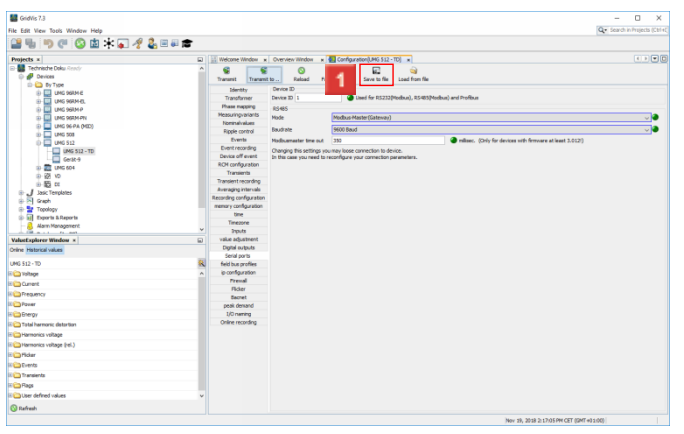

## Click the **Save to file** button to export the configuration.

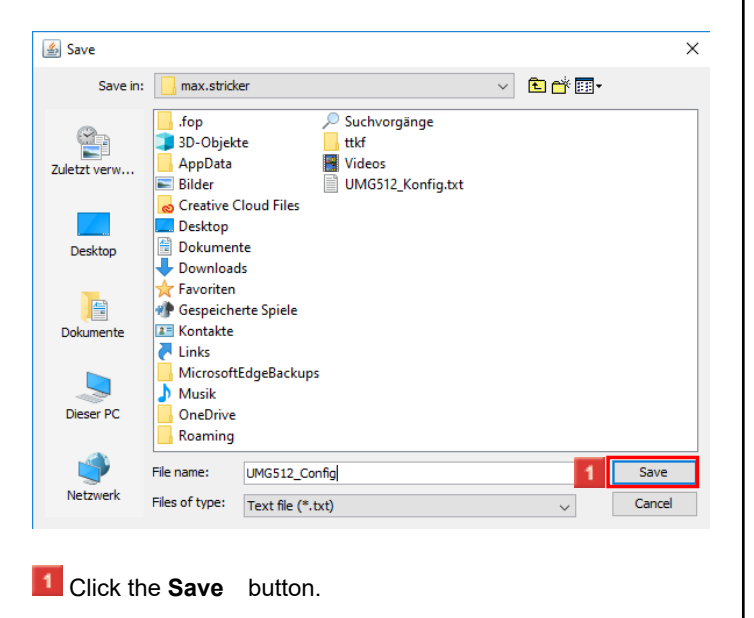

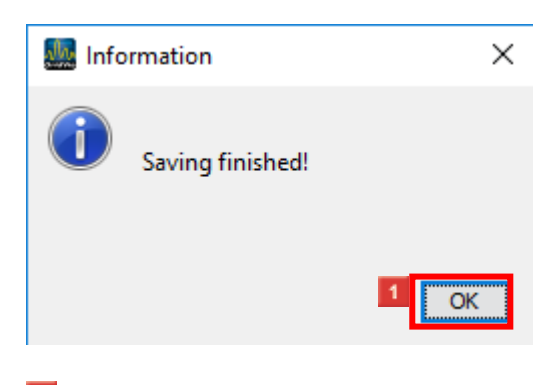

# **T** Click the **OK** button.

**7 Load configuration file**

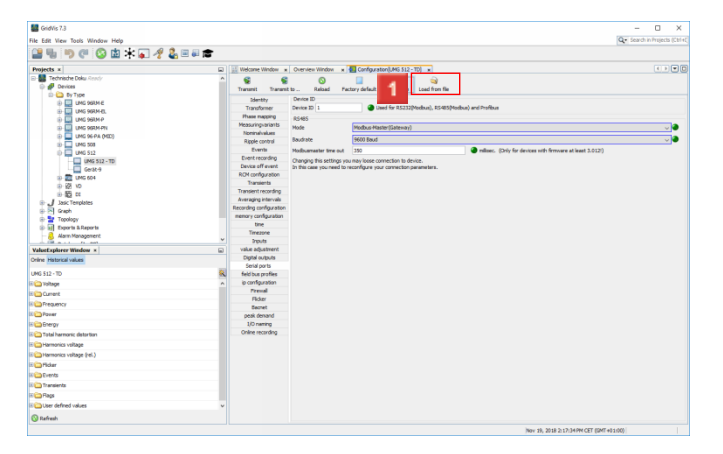

Click the **Load from file** button to load the configuration from a configuration file.

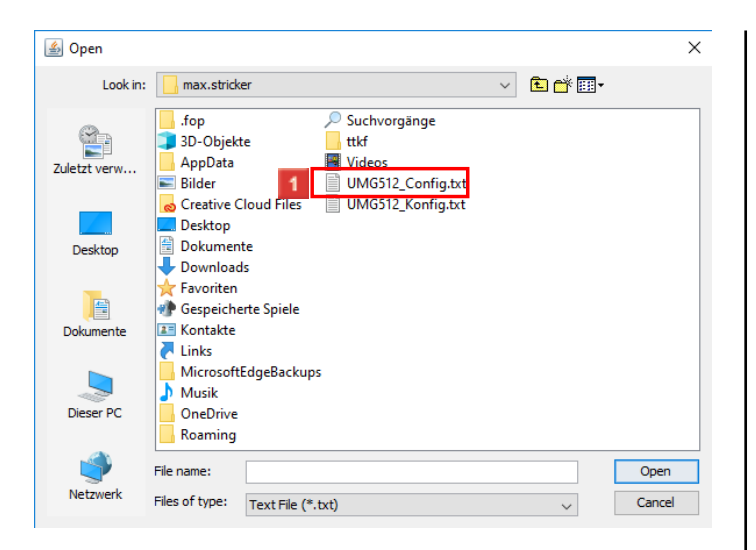

## Select a valid GridVis configuration file.

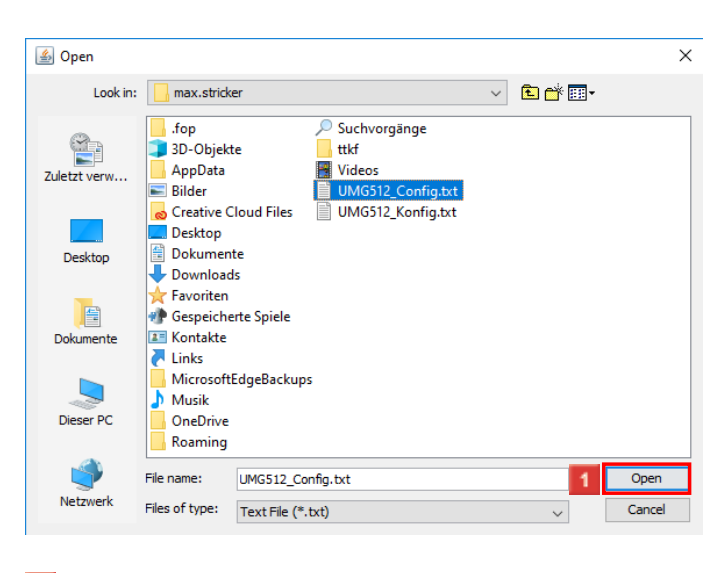

Click the **Open** button.

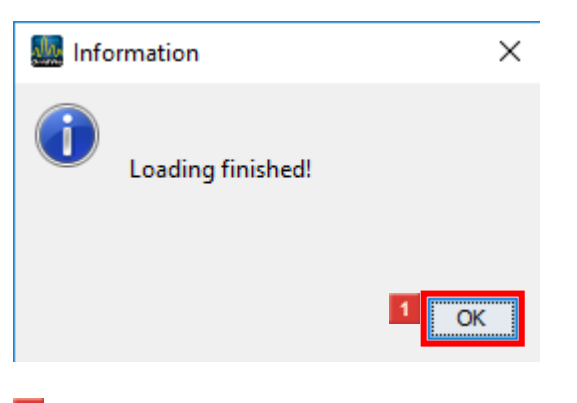

# Click the **OK** button.

**GridVis 7.3**

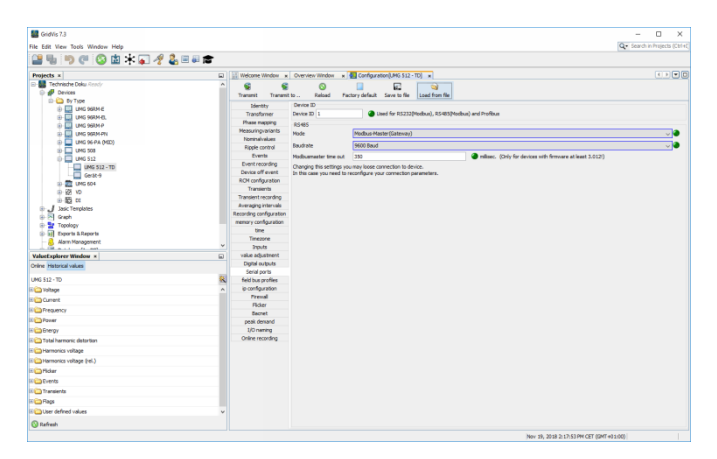